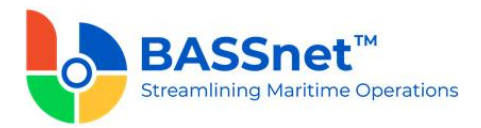

## **BASSnet Safety & Quality App 2.0 HF2-005 Release Notes**

## **Product Release Information**

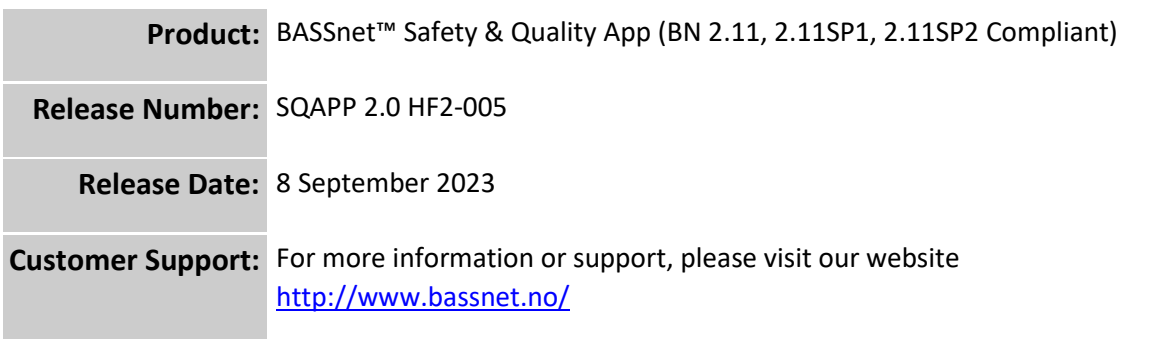

## **This Release addresses the following issues:**

This release note describes the changes made in the HF2-005 patch for the BASSnet Safety & Quality App 2.0 (formerly known as the BASSnet Inspection App) released on 8 September 2023.

## **Recent Changes**

❑ [78741] Fixed an error that occurred after taking a picture from a checklist then moving to another checklist and taking another picture there.

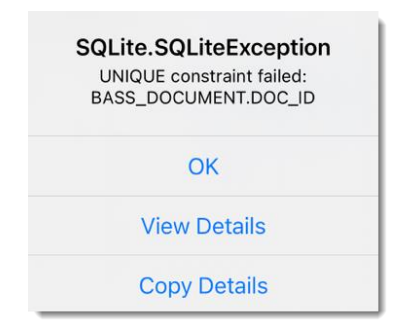

❑ [78269/78740] Improved system performance when synchronizing a large number of images and/or files between the App and BASSnet.

**Note:** IIS access rights to the web service folder and document cache folder are required.

To grant IIS access:

- 1. Open the **IIS Manager** and select the hosting service.
- 2. Then, select **Basic Settings** in the **Actions** panel on the right.

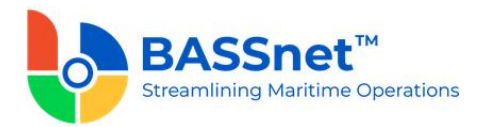

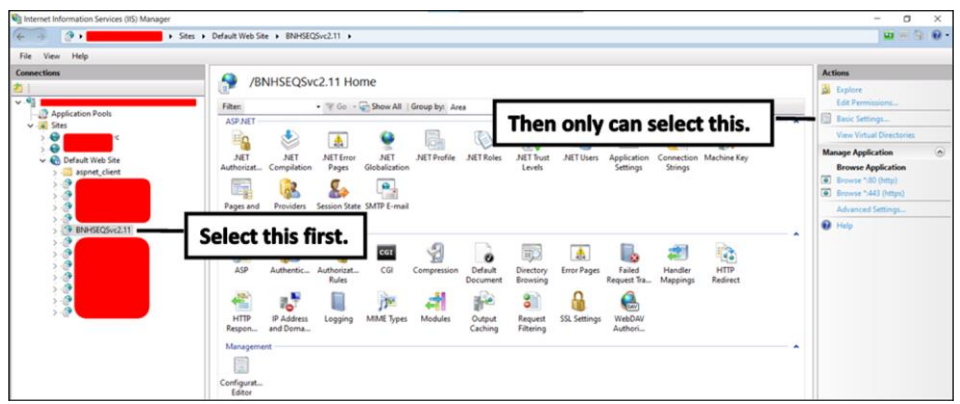

3. The **Edit Application** window will be displayed.

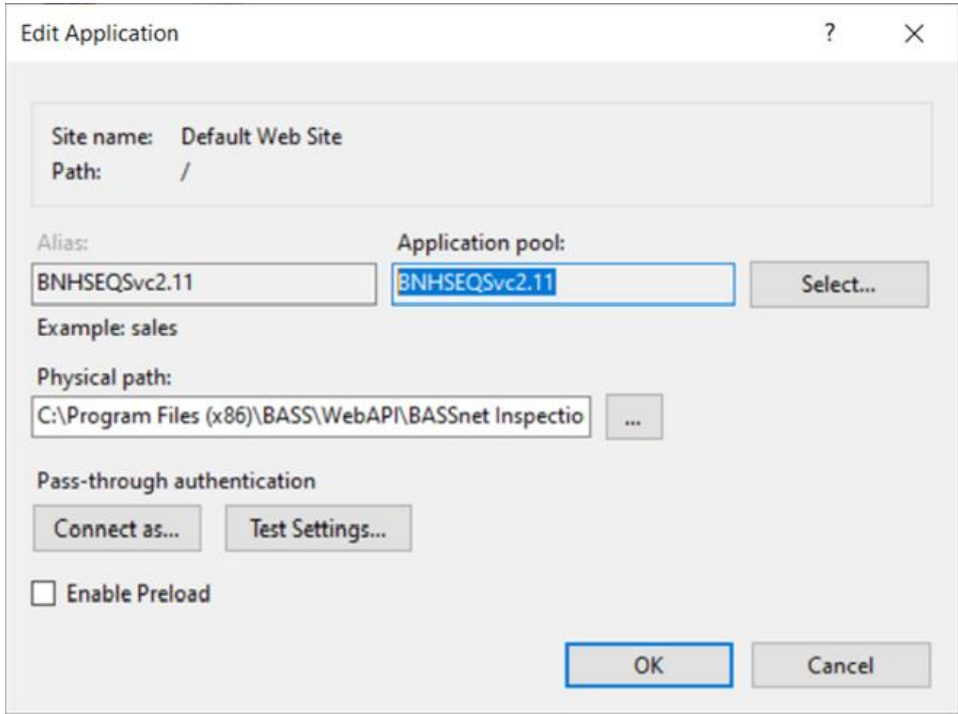

4. Locate and open the folder that is displayed in the **Physical Path**.

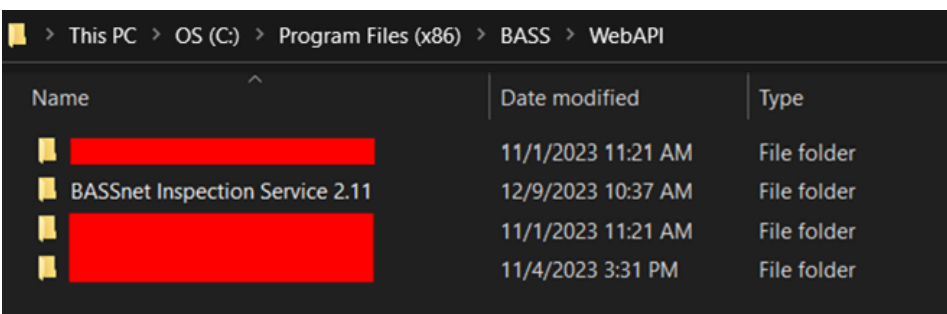

- 5. Right click the folder and select **Properties**.
- 6. On the **Properties** screen, open the **Security** tab.

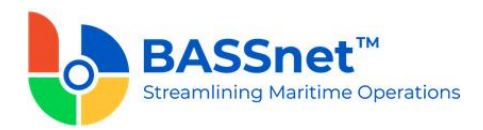

7. Click the **Edit** button, then click **Add** to add groups/user names.

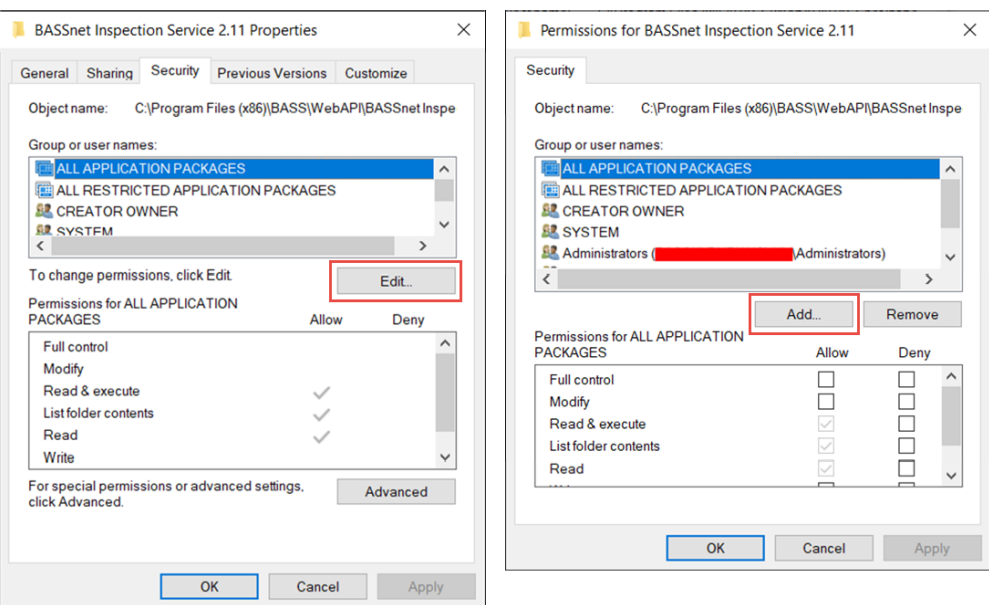

8. Click the **Locations** button and then select your computer name.

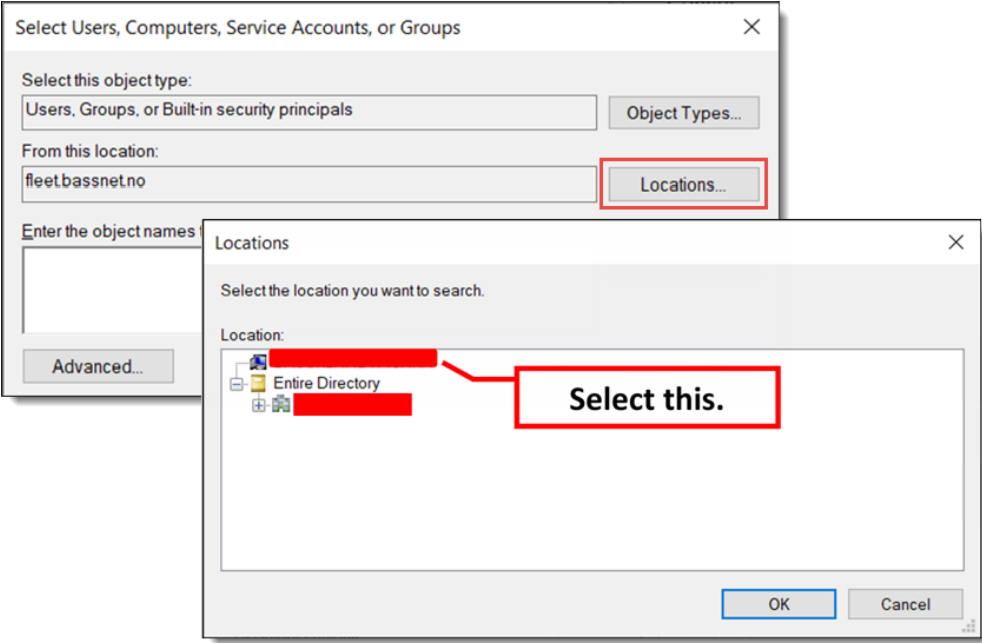

9. In the text box below, enter *'iis apppool\[YourAppPoolName]'*. Replace the *[YourAppPoolName]* with the **Application Pool** selected previously.

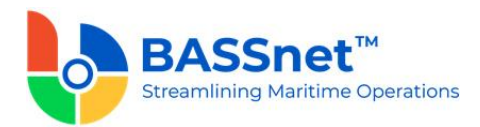

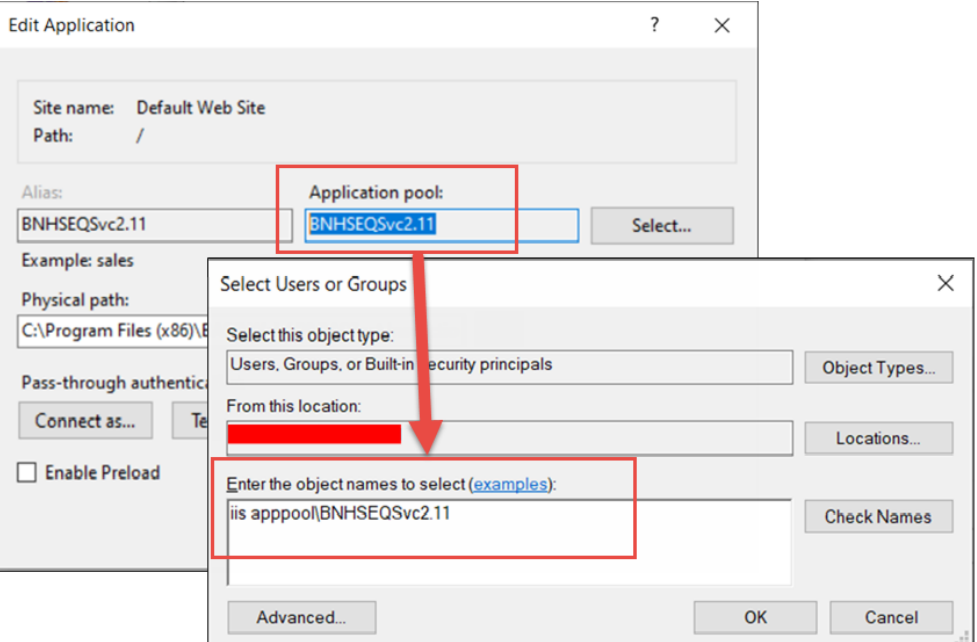

10. Click **Check Names**. The object name will be reflected in the text box. Click **OK**.

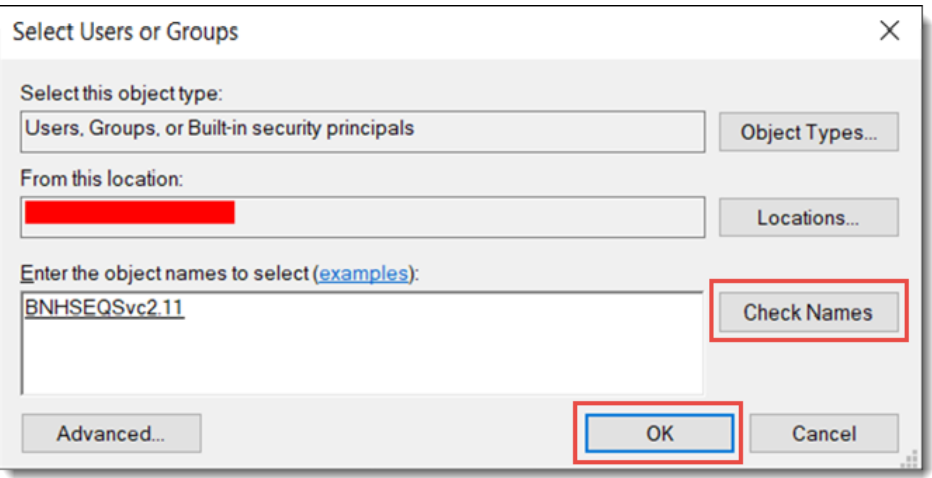

- 11. Select the added item and click **Full Control**. Then click **OK**.
- 12. Click **OK** again on the **Properties** screen to confirm access.

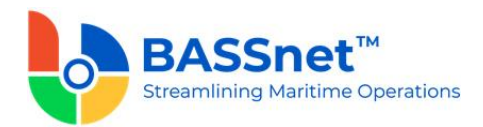

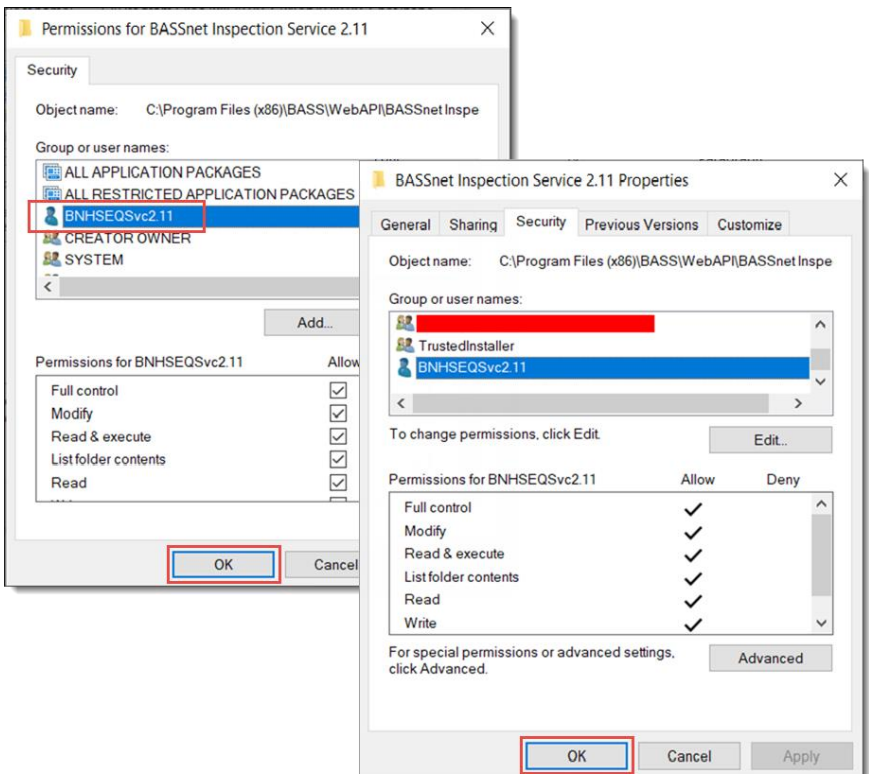

Repeat steps 4-12 after locating the document cache folder.

In the Web Service physical folder, add the config below into the appsettings.json file

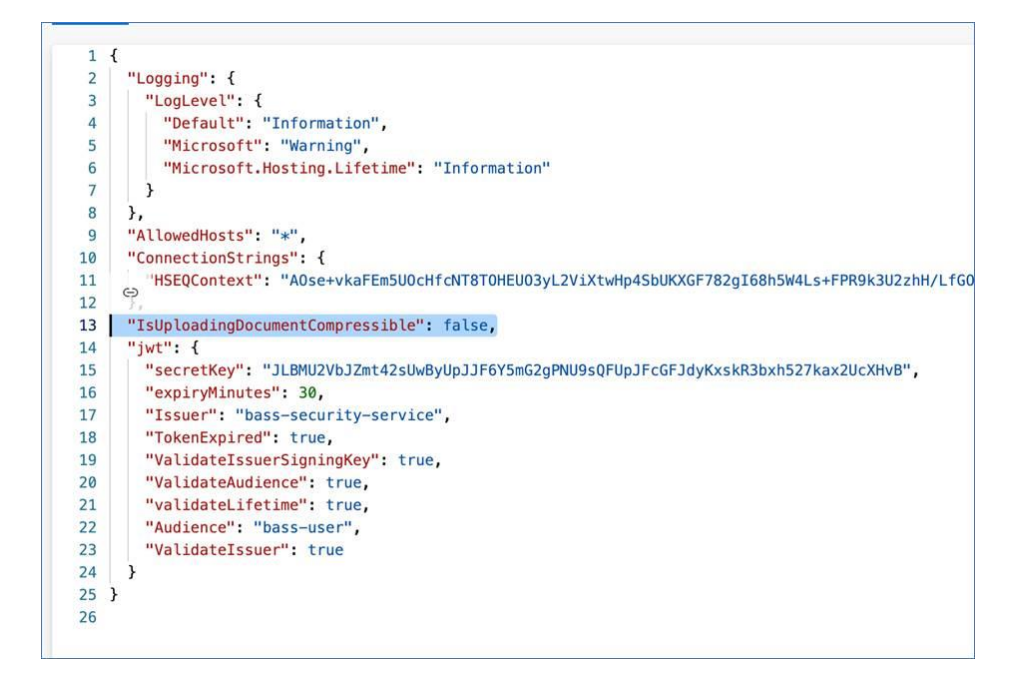

**---End of Document---**